Tabelle

Eenster

# **WordArt gestalten: Schadden un 3D**

De letzten goden Speeltüüch, mit de Se an't WordArt dreihn köönt, sünd de Schadden un de 3D-Effekte. Beed sünd ok för mennig anner grafische Objekte to bruken – also wedder "Lehren för't Leven"! ☺

## Symboolliest "Zeichnen" halen

Dat Se Schadden un 3D-Effekte anwennen köönt, mööt Se sik toeerst de Symboolliest **Zeichnen** in Ehr Programmfenster halen. Dat geiht so:

- Klickt Se op Menü **Ansicht** un wählt Se den Indrag **Symbolleisten**.
- Kiekt Se dor na, wat de Hoken bi **Zeichnen** al sett is. Wenn ja, is de Teknen-Symboolliest al jichenswo bi Se to sehn. Söökt Se ehr! Dat geiht an'n lichtesten, wenn Se den Hoken vör **Zeichnen** hier mal kort wegklickt un denn wedder hengaht un em nieg sett. De Verännerung op'n Billschirm wiest Se, woneem de Liest sitten deit.
- Wenn de Hoken vör **Zeichnen** hier noch nich sett is, sett Se em.

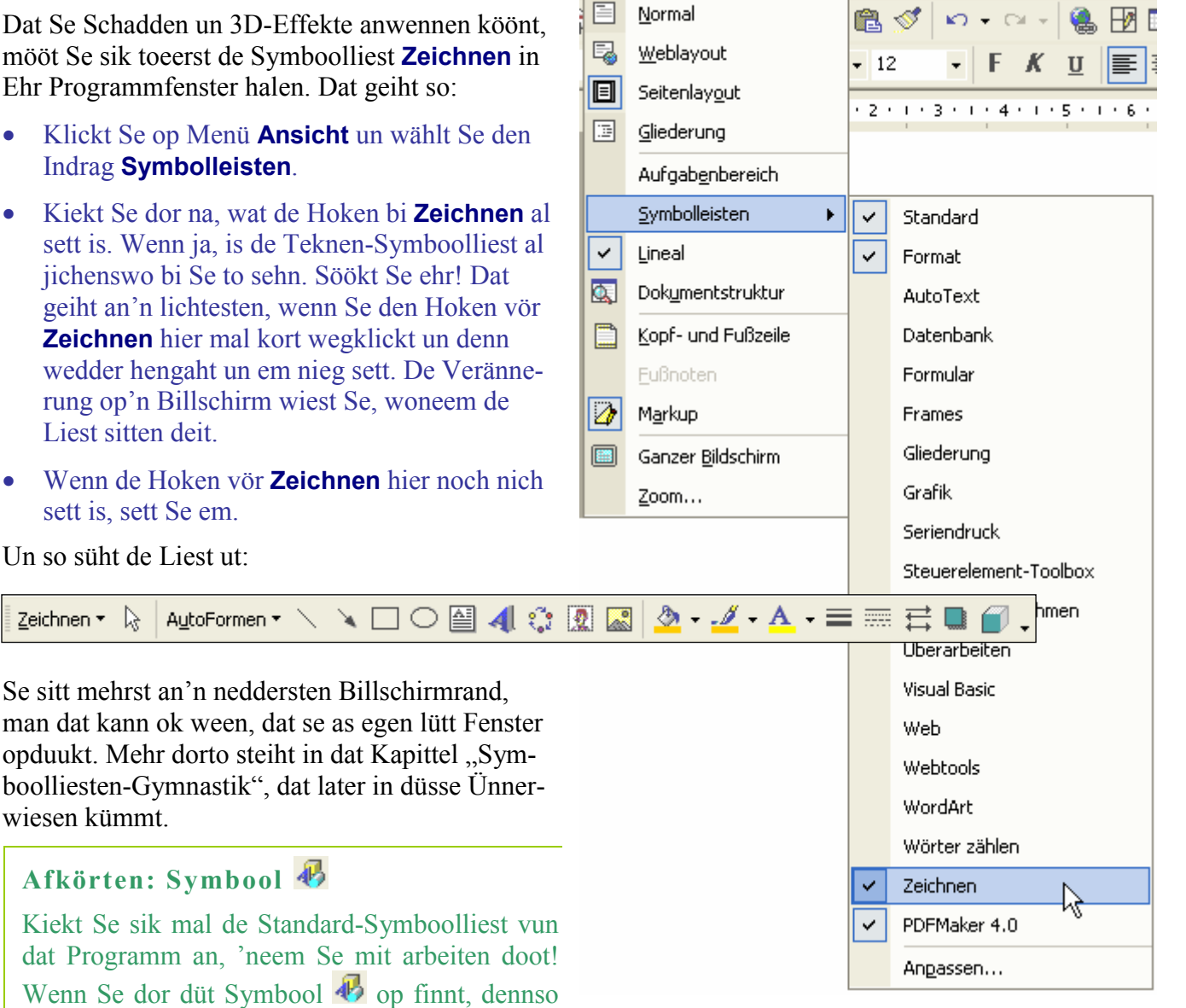

Einfügen

Format

**Extras** 

Ansicht

Nu kann dat losgahn mit de Schadden un Co.!

## **Schadden**

wiesen kümmt.

Zeichnen \*

- Markeert Se Ehr WordArt (anklicken).
- Klickt Se nu op den Knoop **Schatten S**op de Teknen-Symboolliest. Dat is de vörletzte Knoop op düsse Liest!

köönt Se dormit mit een Klick de Teknen-Symboolliest an- orr uknipsen!

Un so süht de Liest ut:

r (

• En lütte Utwahlpalette an Schadden klappt ut. Per Klick köönt Se sik hier en Schadden utwählen. Probeert Se stückerwat Schadden dör! Lett sik ja allens wedder ännern.

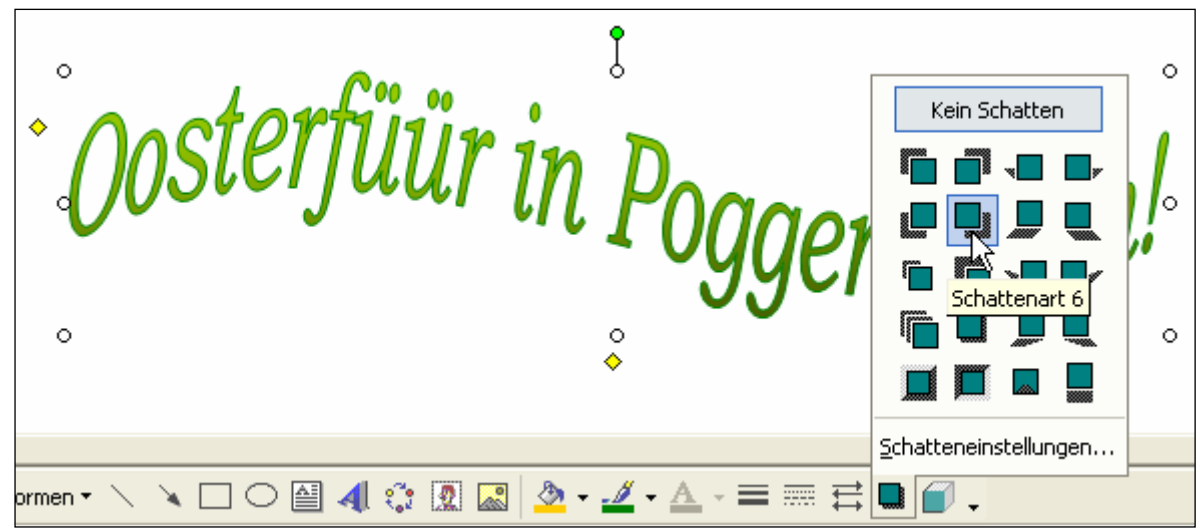

*De Symboolliest "Zeichnen" (Teknen) sitt hier an'n neddern Rand vun dat Programmfenster, un dor wählt wi en Schadden för dat WordArt ut* 

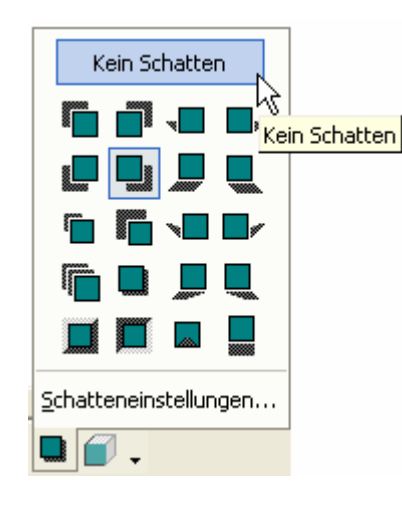

• Se wüllt den Schadden wedder loswarrn? Keen Problem: Wählt Se in de Schaddenpalette den bövelsten Indrag **Kein Schatten**.

Se seht nu wohrschienlich, dat mennig vun de fertigen WordArt-Stile al "vun Natuur" en Schadden hebbt. Dat warrt een mehrst erst wies, wenn een sik mal mit de Schadden befaat. Kiekt Se sik mal den WordArt-Katalog dör, wat dor nich allens an Schadden togang is! – Man as wi al Foormen un Klöören verännern köönt, köönt wi nu ok sülven an den Schadden dreihn!

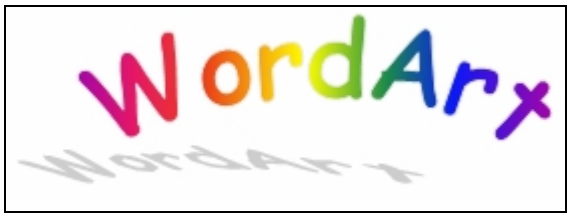

*Mennig WordArt-Stile ut den Kataloog, so as düsse, bringt al en Schadden mit. Man mit den Schadden-Knoop köönt Se den Schadden wegmaken orr verännern!* 

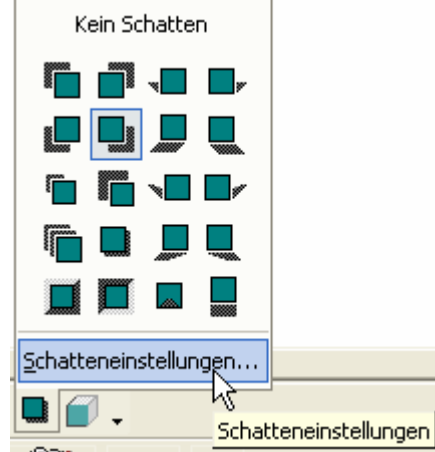

Man dat weer ja noch lang nich allens! An den Schadden köönt Se noch wunner wat besünnere Instellungen maken, wenn Se sik de extra Schadden-Symboolliest op den Billschirm bestellt. Dat geiht so:

- Gaht Se nochmaal op de Teknen-Symboolliest op den Knoop **Schatten un** klickt Se op den letzten Indrag Schattenein**stellungen**. Schatteneinstellunger ▼
- De lütte Symboolliest **Schatteneinstellun-**₩ n' Q. O Q **gen** kümmt nu vörtüüg – mehrst frie sweven as en egen lütt Fenster. In düsse Symboolliest regelt Se de Schadden-Instellungen vun dat WordArt, dat jüst markeert is.

• Mit den eersten Knoop vun düsse Liest köönt Se den Schadden ok an- un utknipsen! Man de Liest kann noch mehr:

Ò

Halbtransparenter Schatten Weitere Schattenfarben...

₩

- Probeert Se mal den letzten Knoop nauer: den lütten Piel blangen den letzten Knoop. Dor geiht de Palette vun Schaddenklöören op!
- Se köönt sik nu per Klick en Klöör för den Schadden utsöken, em bunt maken!
- Mit den Indrag **Weitere Schattenfarben** köönt Se sik anner Klöören rinhalen – dat geiht op desülvige Wies, as wi dat al kennen lehrt hebbt.
- Den Indrag **Halbtransparenter Schatten** in düsse Palette köönt Se tosättlich to de Klöör an- orr

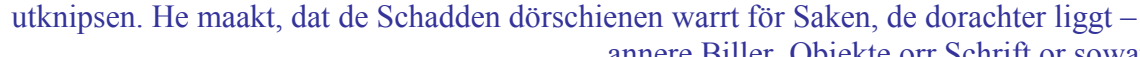

Schatteneinstellunger  $\blacktriangledown$   $\times$  $\Box, \Box, \Box$ **RICHARD** Halbtransparenter Schatten Weitere SchattenSfarben... Halbtransparenter Schatten

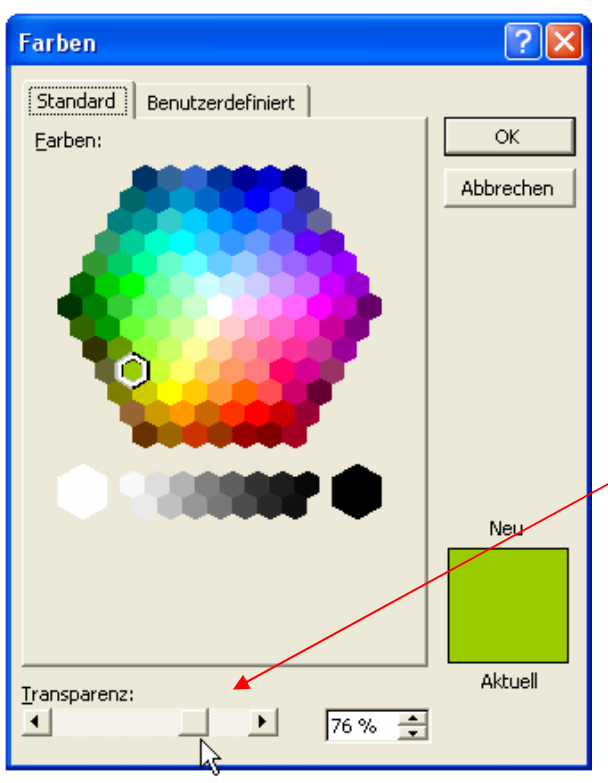

annere Biller, Objekte orr Schrift or sowat. De Klöör lett denn natüürlich nich mehr so strahlen un kräftig. Probeert Se beed ut! Wenn Se de Halvtransparenz utknipsen wüllt, gaht Se eenfach nochmaal op düssen Indrag.

Schatteneinstellunger

₩∠

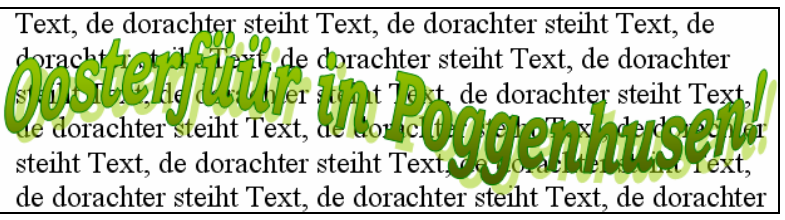

*De Schadden is hier halv transparent maakt; de Text dorachter schemert man so dör* 

#### **Bloots halvtransparent an- un utknipsen?**

Överleggt Se maal: Sünd Se op anwiest, de Transparent vun'n Schadden mit düssen Knoop **Halbtransparenter Schatten** an- un uttoknipsen un mehr nich? Nee! Se köönt al lang mehr! Se köönt de Transparenz vun Ehrn Schadden veel fiener regeln! Woans? Na, klickt Se doch maal op den Indrag **Weitere Schattenfarben**! Dor kaamt Se in de Dialoogfenster, de Se al lang kennt, un dor köönt Se mit en Regler nerrn in't Dialoogfenster de Transparenz na Ehr Wünschen in fiene Schreed instelln!

• Mit de veer Symboole  $\mathbf{F}^{\dagger}$   $\mathbf{Q}_{\dagger}$   $\mathbf{Q}$   $\mathbf{Q}_{\dagger}$   $\mathbf{R}_{\mathbf{F}}$   $\mathbf{R}_{\text{coint}}$  Se den Schadden heel fien in alle veer Richten arrangeern. Se bestimmt dormit also eentlich de Hööcht un Richt, ut de dat Licht kümmt, dat den Schadden smiet.

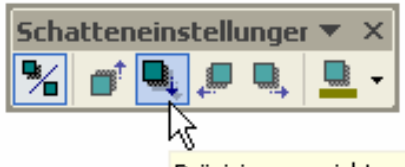

plattpartu.de WordArts **Präzisionsausrichtung Schatten unten** 

Wüllt Se de Schadden-Liest utknipsen, denn nehmt Se dorto eenfach den lütten X-Knoop rechterhand baven. Se köönt de Liest to jede Tied wedder halen, wenn Se ehr brukt.

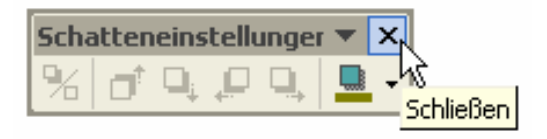

### **3D**

"3D" is en Afkörten för "dreedimenschonaal", also "räumlich". De 3D-Effekte sünd Effekte, de dat WordArt rüümlich utsehn laat. De Knoop dorför sitt ok wedder op de Teknen-Symboolliest.

- Markeert Se Ehr WordArt.
- Klickt Se nu op den Knoop **3D-Art**  $\Box$  op de Teknen-Symboolliest.
- Hier seht Se en Palett mit mit 3D-Perspektiven. Klickt Se eenan, denn kriggt dat WordArt en dreedimenschonaalen Lief verpasst! – Good to lesen is dat nu ni mehr, man dor gaht wi naher noch bi.

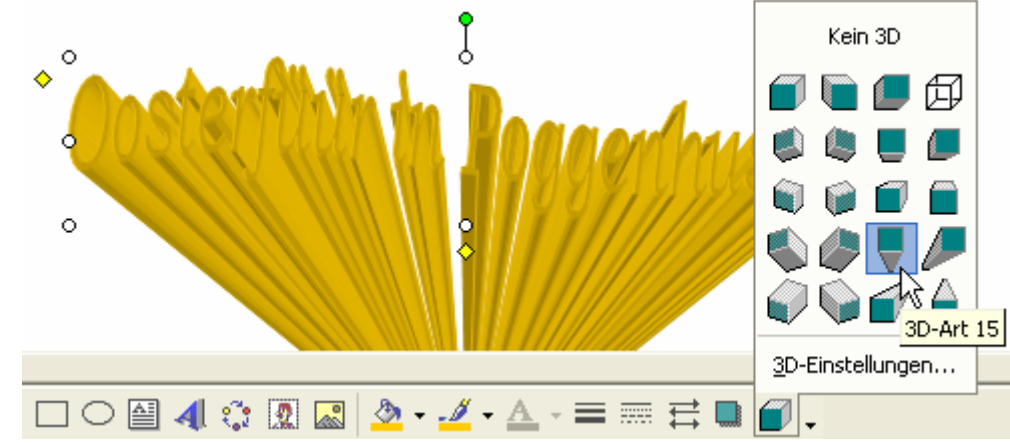

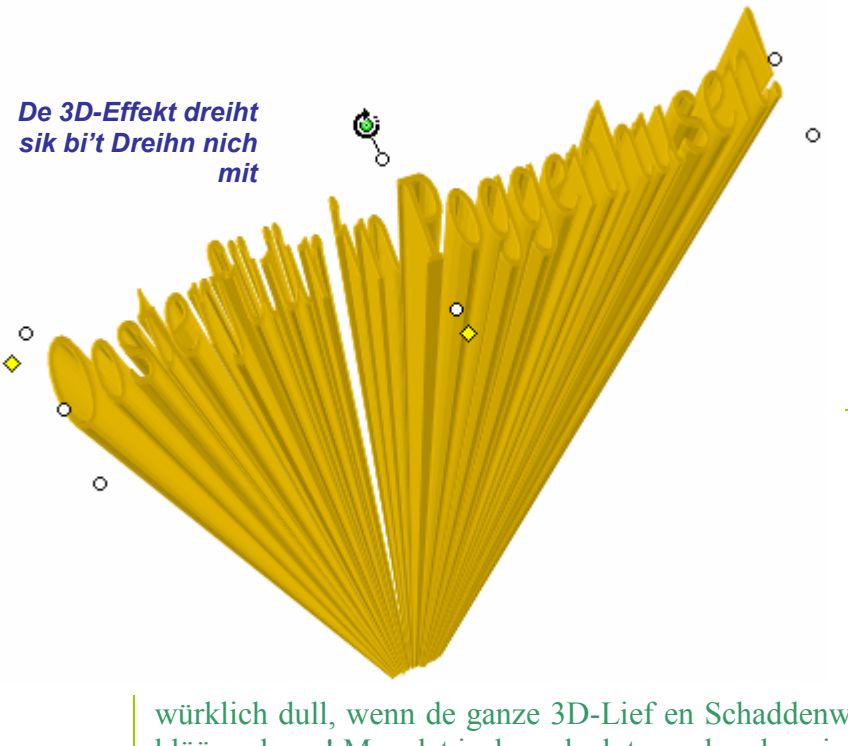

- Wenn Se dat WordArt dreiht ö utprobeern! –, denn dreiht sik de 3D-Lief nich mit, sünnern passt sik an dat dreihte WordArt an. He maakt ok mit,
	- wenn Se dat WordArt lütter orr grötter maakt, dat verzerrt orr de Proporschoon ännert!
	- Wüllt Se nu den 3D-Effekt wedder utknipsen, denn wählt Se in de 3D-Palett den bövelsten Indrag **Kein 3D** an.

#### **Schadden weg?**

Wenn Ehr WordArt tovöör en Schadden harr, denn is de bi't Anknipsen vun de 3D-Funktion verswunn – un annersrüm verswinnt de 3D-Lief bi't Anknipsen vun en Schadden. Schaad, denn dat weer

würklich dull, wenn de ganze 3D-Lief en Schaddenwurf harr, den een ok noch dreihn un klöören kunn! Man dat is denn doch to veel – ok so is dat al basig, nich?

• Düsse Funkschoon hett noch mehr op Lager: nämli en egen lütt Symboolliest, de meist liekso funscheneert as de Schadden-Symboolliest. Se haalt ehr vörtüüg, wenn Se in de 3D-Palett den neddersten Indrag **3D-Einstellungen…** anwählt.

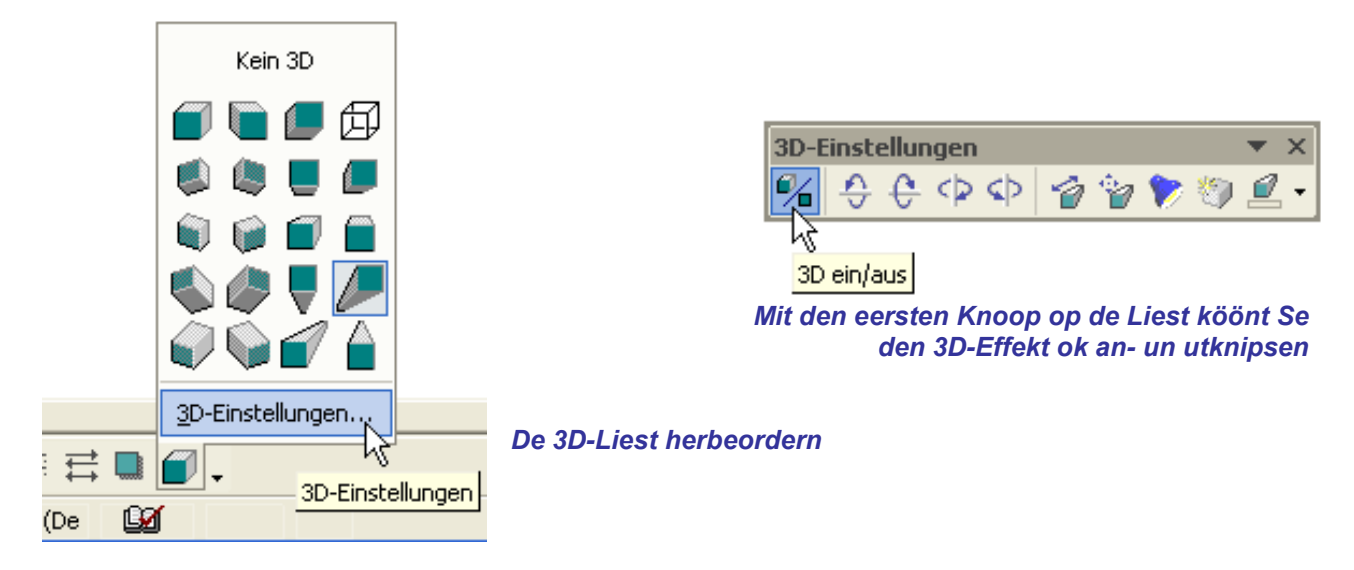

- De Liest kümmt standardmäßig as frie sweven lütt Fenster. Mit den eersten Knoop op de Liest kannst den 3D-Effekt ok an- un utknipsen.
- Mit de neegsten veer Icons  $\bigoplus$   $\bigoplus$   $\bigoplus$   $\bigoplus$  köönt Se de Richt vun'n 3D-Lief nau bestimmen – also quasi de Richt, un de Se dat Objekt ankieken wüllt. In elk Richt köönt Se üm 180° swenken! Dor heet dat klicken, klicken, klicken.
- **Mit dat neegste Icon <b>Tiefe** *P* geevt Se an, wat de 3D-Lief as Stumpf vun en faste Längde orr "unendlich" dehnt ween schall. Probeert Se de ünnerscheedlich Instellungen dör uun dreiht Se ehr mit de Icons  $\bigoplus$   $\bigoplus$   $\bigoplus$   $\bigotimes$   $\bigotimes$   $\bigoplus$   $\bigoplus$  dat gifft Se en Geföhl för de ganze Saak!
- Se köönt ok sülven bestimmen, wa deep de Lief ween schall, wenn Se in dat Feld **Benutzerdefiniert:** en Tall indreegt. De Tall gifft de Längde in Pünkt an. 1 Punkt (pt) is dorbi ca. 1/3 Millimeter, dat mutt een dorto weten.

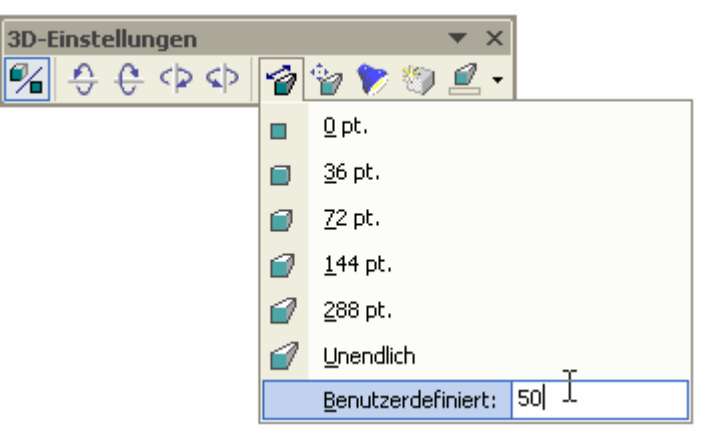

- Mit dat Icon **Richtung is** köönt Se de Richt in groffe Schreed ümschalten. Wenn Se al tovöör mit de Icons  $\oplus \oplus \oplus$   $\otimes$  an de Richt dreiht hebbt, dennso warrt de momentane Richt üm den Schritt dreiht, den Se hier wählt!
- Intressanter sünd avers de twee letzten Indrääg in de Palett **Richtung <sup>7</sup>** : **Perspektive** un **Parallel**. De Indrag **Perspektive** bedüüd, dat de Linien vun dat WordArt mit tonehmen Entfernung op en schienboorn gemeensaam Fluchtpunkt toloopt – also dat dat Ganze na achtern smaller warrt. So is dato k in't würkliche Leven: De Straat, de een langskiekt, löppt achtern an'n Horizont schienboor op een Fluchtpunkt tosamen, un alle dreedimenschonaalen Saken – Hüüs, Iesenbohntöög usw. – ok. De Instellung **Parallel**

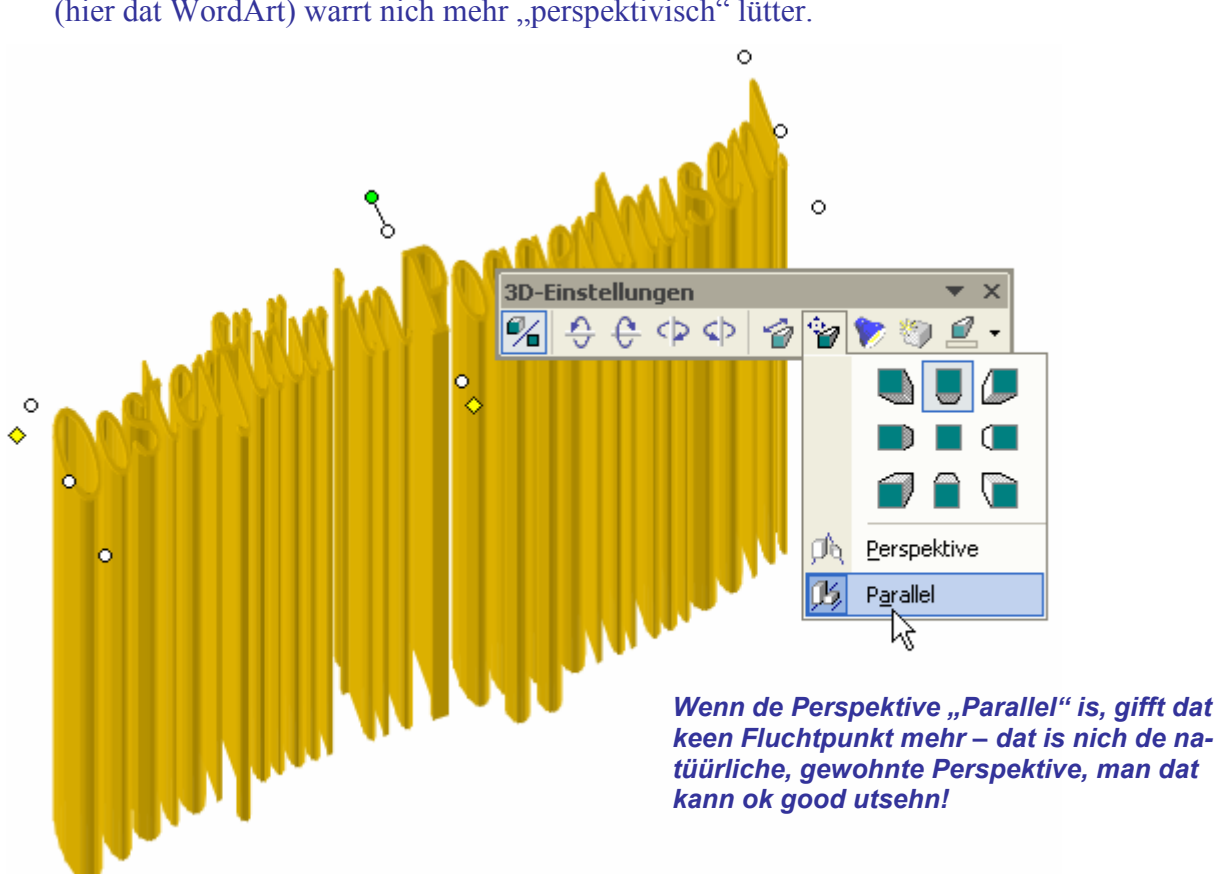

schalt düssen Effekt af. De Linien blievt optisch denn jümmers parallel. De Gegenstand (hier dat WordArt) warrt nich mehr "perspektivisch" lütter.

Dat weer de Geometrie vun den 3D-Effekt; nu kümmt endlich de Kosmetik!

- De neegsten dree Icons regelt dat Utsehn vun den 3D-Lief: **Beleuchtung ■**, Oberflä- $\epsilon$ he  $\omega$  un **3D-Farbe**  $\Omega$  .
- Klickt Se toeerst mal de Beleuchtungspalett  $\triangledown$  apen. Hier köönt Se sik nämlich de Richt utsöken, ut de dat Licht op dat WordArt falln schall! Twoors bloots in groffe Stopen, avers immerhin!
- Tosättlich köönt Se hier de Helligkeit vun de Lichtquell ok noch in dree Stopen instelln: **Hell**, **Normal** un **Abblenden**.

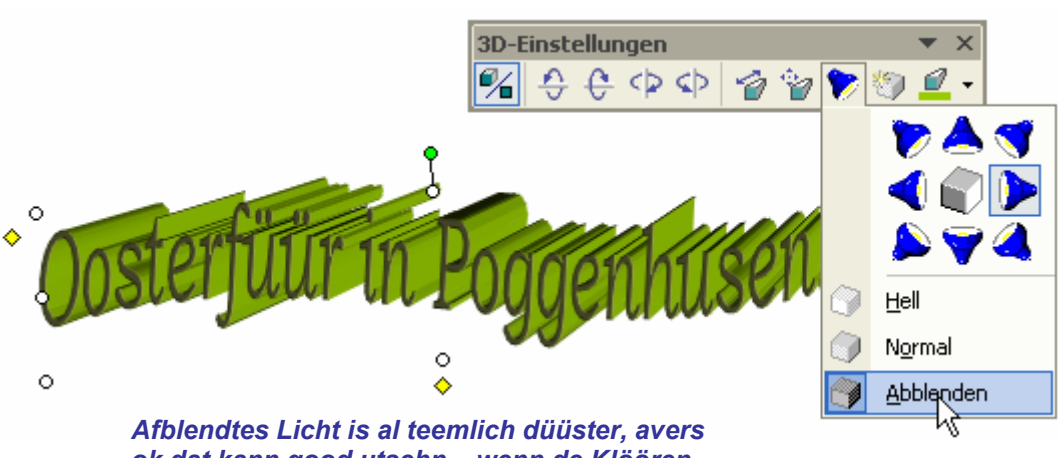

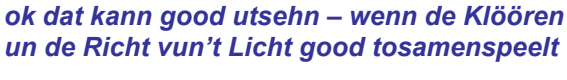

Hell

Normal Abblenden • Nu probeert Se den Knoop **Oberfläche** ut. Hier warrt instellt, woans de Överflach dat Licht reflekteern schall. Vun Huus us is **Matt** vörgeven, dat is in etwa so as börsteter Stahl orr eloxeertes Plastik utsüht. Probeert Se ok de annern Mööglichkeiten ut.

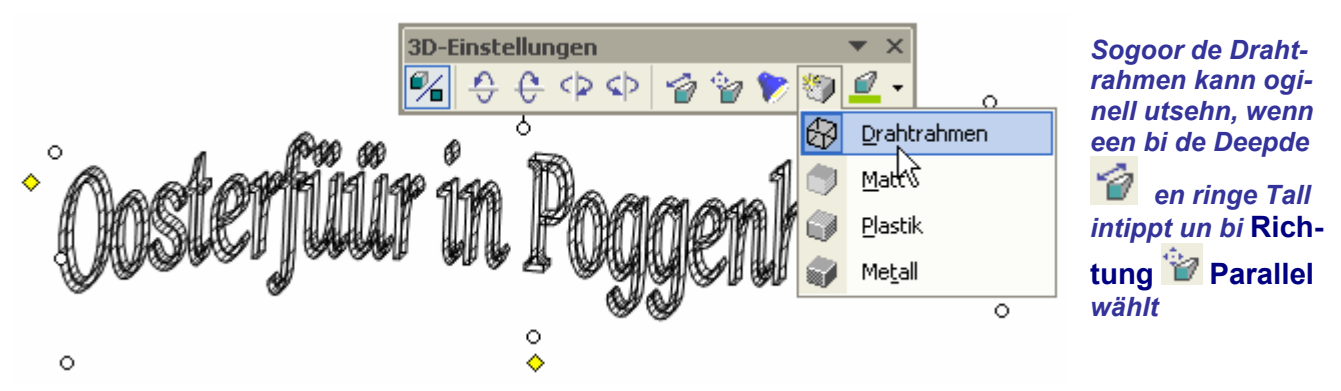

Nu is dat WordArt mit den 3D-Effekt avers meist nich mehr richtig to lesen. Dor mööt wi gegenan gahn.

- As Letzt probeert Se endlich den Knoop **3D-Farbe b**tw. den lütten Piel **c** dorblangen.
- Hier köönt Se den 3D-Lief en anner Klöör geven as de Bookstaven sülven dat is levenswichtig för de Leesborkeit bi mennig 3D-Foorms. De Klöör vun den 3D-Lief warrt also hier regelt, de Klöör vun de Bookstaven avers so, as wi dat op Siet 15 maakt hebbt.
- Mit Farvpaletten kennt Se sik intwüschen allerbest ut. In düsse Palett is vun Huus ut de 3D-Klöör Automatisch instellt, und at heet: desülvige as de Bookstaven. Ännert Se dat so, dat de Bookstaven en dunklere Klöör hebbt as de 3D-Lief! Denn is dat best to lesen.

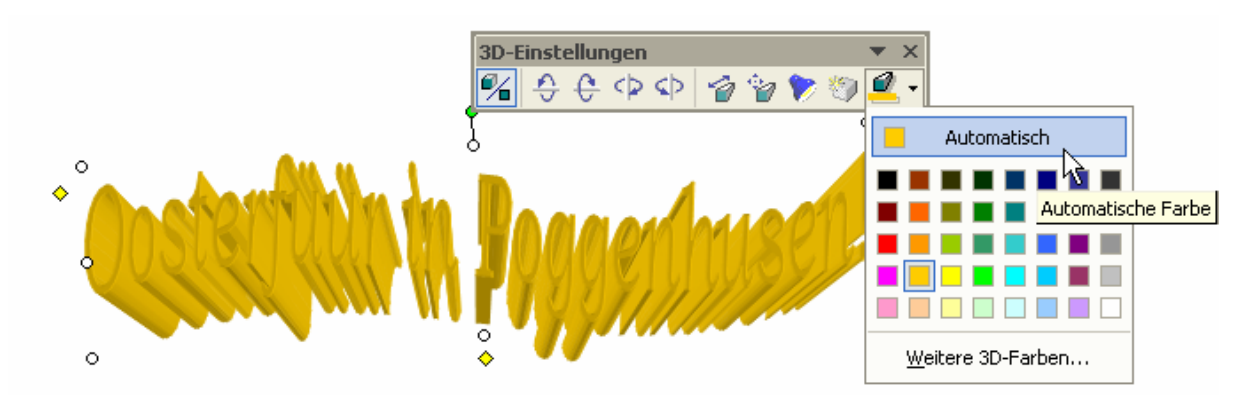

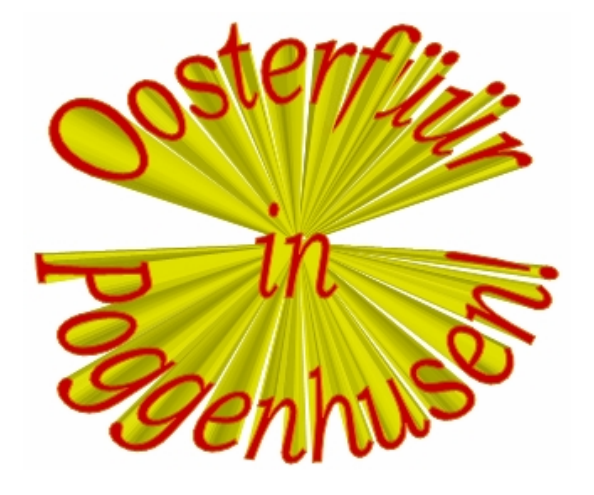

*Mit de automatische Klöör (Bild baven) is dat slecht to lesen, wieldat dat Gold op Gold is. Man Rood op Geel (Bild nerrn) is dat allerbest to lesen.* 

*Trick bi dat WordArt nerrn: As Richtung woor hier de Opsicht vun baven un* **Perspektive** *wählt,* 

*as Deepde woor* **Unendlich** *wählt.* 

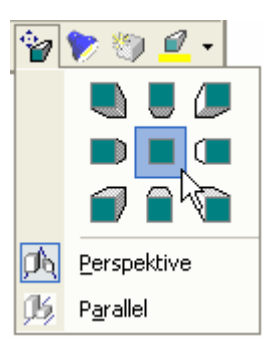